# Help Guide 2c How do I allow the FilesThruTheAir™ WiFi Sensor Software to communicate through my ZoneAlarm firewall?

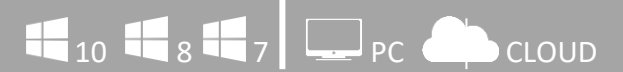

### What is this?

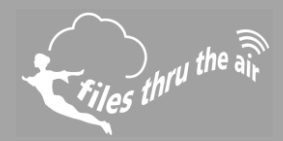

### **ZONE ALARM**

- This Help Guide refers to the FilesThruTheAir™ WiFi Sensor Software.
- These instructions are for the ZoneAlarm Pro Antivirus and Firewall software, although they may equally apply to other ZoneAlarm products.

## **How do I allow the FilesThruTheAir™ WiFi Sensor Software to communicate through my PC firewall?**

### Open ZoneAlarm Pro Antivirus and Firewall

- 1. In the Firewall tab, click **Settings** for the **Application Control** category.
- 2. Click **View Programs**.
- 3. Click **Add**.
- 4. Select **WiFi Sensor Software.**
- 5. Click **Open**.

### **How do I open the ports required by the FilesThruTheAir™ WiFi Sensor Software?**

#### Open ZoneAlarm Pro Antivirus and Firewall

- 1. Select **Firewall**.
- 2. In either the Trusted Zone or Public Zone area, click **Custom**. The Firewall settings dialog appears.
- 3. Scroll to the security level (High or Medium) to which you want to add ports.
- 4. Select the desired port type: incoming **UDP**, outgoing **UDP**, incoming **TCP**, or outgoing **TCP**.
- 5. You will need to unblock **TCP** port **10080** and **UDP** ports **1024** and **8010**
- 6. Click **Apply**, then click **OK**.